# **Тема: Растровая и векторная графика.**

Цели урока:

- *образовательная*  формирование представления о типах графических изображений;
- *развивающая* развитие исследовательских умений, использование компьютерных технологий для поиска, обработки и анализа материала;
- *воспитательная* повышение информационной культуры; воспитание интереса к предмету и позитивное отношение к учебе.

# **Тип урока:** комбинированный

**Место урока в учебном плане:** второй урок по теме «Технология обработки графической информации».

**Методы:** исследовательские, проблемные, наглядные.

## **Оборудование урока:**

- Информатика: Учебник для 8 класса / Л.Л.Босова;
- компьютеры;
- проектор;
- экран.

**Возраст:** урок проводится в 8 классе

# **План урока:**

- 1. Организационный момент 1 мин.
- 2. Вводное слово учителя, проверка домашнего задания, постановка проблемы предстоящего исследования – 6 мин.
- 3. Практическая работа. Самостоятельное исследование учащихся 15-17 мин.
- 4. Представление результатов исследования —5 мин.
- 5. Закрепление результатов исследования 5 мин.
- 6. Итог урока 5 мин.
- 7. Домашнее задание 1 мин.

#### **Ход урока**

#### **Первый этап. Организационный момент.**

Здравствуйте. Мы приветствуем гостей нашего урока и начинаем урок.

#### **Второй этап. Вводное слово учителя, проверка домашнего задания, постановка проблемы предстоящего исследования.**

По наскальной живописи мы знаем, как жили древние люди. По графическим зарисовкам и живописным полотнам эпохи Возрождения можно судить об идеалах красоты того времени.

А все, потому что одним из первых умений, которое приобретает человек в своей жизни, порой ещѐ даже не научившись говорить, является умение рисовать. Мы рисуем на бумаге, на асфальте, на холсте, на доске. Но в последнее время желающих рисовать всѐ больше привлекает компьютер. Мир компьютерной графики необъятен. Это и несколько миллионов цветов в палитре, это и возможность "оживить" картинку, это и различные эффекты, применить которые на обычной бумаге достаточно сложно или невозможно вообще. Где, как не на компьютере можно дополнить понравившуюся картину великого художника своими персонажами, да ещѐ и заставить их двигаться?

На предыдущем уроке мы приступили к знакомству с технологией обработки графической информации. С каким типом изображения мы начали знакомство? (растровым). Из чего формируются такие изображения? (из пикселей) Дайте определение пикселя. (пиксель – это минимальный участок изображения, которому независимым образом можно задать цвет) Что ещѐ вы знаете о растровом изображении? (цвет изменять можно для каждой точки, ухудшается качество при масштабировании). Дайте определение растровому изображению (растровое изображение – изображение, которое формируется из точек, каждой из которой независимым образом можно задать цвет.) В процессе чего формируется растровое изображение? (сканирование, создание на компьютере, с фото и видео камер). Где в жизни встречаются такие изображения? (фотографии, рисунки)

Вы правы. В повседневной жизни растровые изображения используют для передачи различных образов. Они замечательно подходят для фотографий, картин и в других случаях, когда требуется максимальная «естественность»

В школе на уроках математики, физики, географии и технологии вы уже с столкнулись с графическими объектами, для которых важны четкость линий и ясность контуров. Какие изображения требуют такой точности? (графики, чертежи, схемы, план местности). Мы можем создать их при помощи растровых редакторов? (да) Представьте, что мы выполнили чертеж детали, а позже возникла необходимость увеличить или уменьшить его. Что произойдет с чертежом? (качество чертежа потеряется, произойдет искажение контура и формы детали). Как избежать потери качества? (создать чертеж в другой программе) Вы правы, для того чтобы избежать таких проблем разработаны векторные графические редакторы.

Тема нашего урока: «Растровая и векторная графика».

Существует два типа графических изображений на компьютере: растровое и векторное. Сегодня на уроке мы узнаем, чем они отличаются, чем похожи. Ваша задача вывести определение векторного изображения и определить какой редактор лучше: растровый или векторный

## **Третий этап. Практическая работа. Самостоятельное исследование учащихся.**

Для того чтобы решить поставленную задачу, мы выполним один и тот же рисунок в двух разных редакторах и сравним изображения. (изображения и таблица дублируются через проектор)

Практическая работа:

1. Запустите редактор Paint командой Пуск – Все программы – стандартные – Paint

Нам нужно нарисовать «домик». Начнем со стен.

- 2. Стена дома имеет прямоугольную форму. Воспользуемся инструментом Прямоугольник на панели инструментов.
- 3. У нашего дома будет окно квадратной формы. Для этого мы опять используем инструмент Прямоугольник, но при этом будем удерживать клавишу Shift.
- 4. Нарисуем крышу треугольной формы. Данный графический редактор не содержит инструмента Треугольник. Поэтому воспользуемся Линиями.
- 5. Начните построение, например, с левого верхнего угла стены, а закончите правым.
- 6. Изменим цвет стены и окна домика. Для этого используем инструмент Заливка и Палитру.
- 7. Изменим цвет крыши. Для этого снова воспользуемся инструментом Заливка и Палитрой.

Что произошло с заливкой? (осталась внутри крыши / разлилась по листу)

У многих цвет распределился по всему листу. Давайте выясним, в чем причина.

8. Сначала отменим предыдущее действие при помощи меню Правка и действия Отменить.

9. Увеличим крышу дома. Воспользуйтесь инструментом Лупа на панели инструментов. Выберите восьмикратное увеличение и приблизьте правый верхний угол дома. Для перемещения по листу используйте вертикальную и горизонтальную полосы прокрутки. Включим дополнительно следующую функцию: Вид – масштаб – показать сетку. Сейчас вам видна каждая точка вашего рисунка. Посмотрите, замкнутый ли контур крыши и дома? Если нет, то воспользуйтесь инструментом Карандаш для того что бы добавить нужное количество точек. Выполните повторную заливку крыши.

Давайте сделаем промежуточные выводы и заполним таблицу.

10.Посмотрите внимательно на рисунок и скажете Как формируется изображение? (из точек) Обратите внимание, что каждая линия или фигура рассматривается как набор точек образующим строки и столбцы и это отчетливо видно стало после того, как мы приблизили изображение и включили сетку.

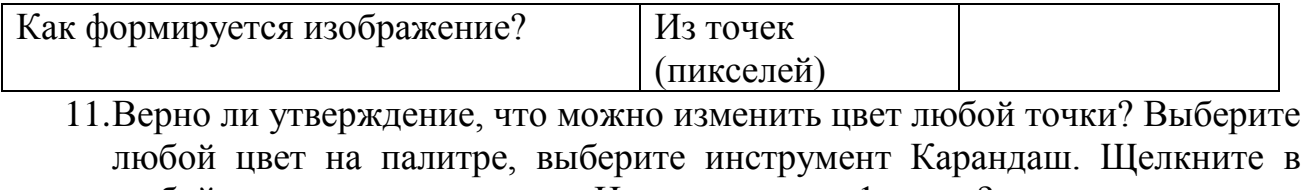

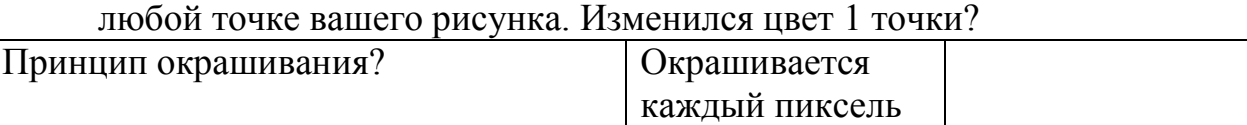

12.Мы выполнили корректировку рисунка, добавили недостающие точки. Значит, что можно делать в данном графическом редакторе?

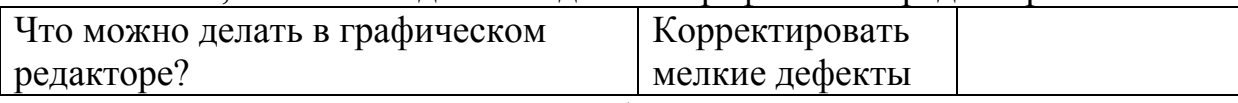

13.Что произошло с качеством фигуры при изменении масштаба? (при увеличении появился ступенчатый эффект, качество ухудшилось)

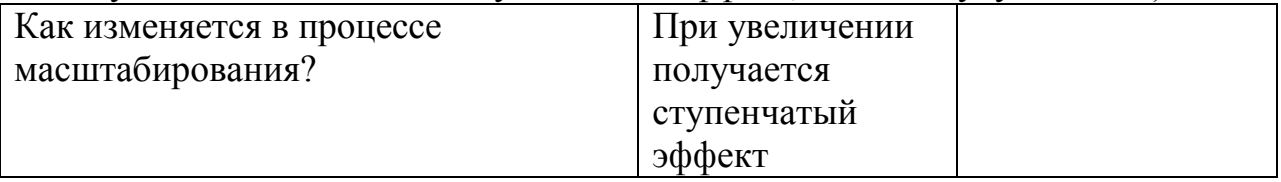

14. С каким редактором мы сейчас работаем? (с Paint).

 $H$ азвание редактора  $\Box$  Paint

15.Опираясь на записи сделанные в таблице, мы можем сделать вывод, что редактор Paint это … растровый редактор. (записываем)

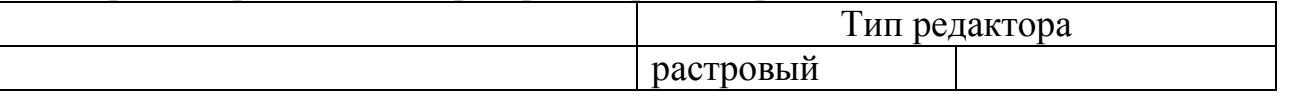

Прежде чем мы продолжим работу, дадим возможность глазам отдохнуть.

#### **Комплекс упражнений гимнастики для глаз:**

- Быстро поморгать, закрыть глаза и посидеть спокойно, считая до 5. Повторить 4-5 раз.
- Крепко зажмурить глаза (считая до 3, открыть их и посмотреть вдаль (считая до 5)). Повторить 4-5 раз.
- Вытянуть правую руку вперед. Следить глазами, не поворачивая головы, за медленными движениями указательного пальца вытянутой руки влево и вправо, вверх и вниз. Повторить 4-5 раз.
- В среднем темпе с закрытыми глазами проделать 3-4 круговых движений глазами в правую сторону, столько же в левую сторону.

Мы немного отдохнули, продолжаем работу. Напомните, в каком редакторе мы сейчас работали?

Теперь мы выполним такой же рисунок в текстовом процессоре Word, в который встроен графический редактор. Тип этого редактора мы определим в ходе выполнения работы.

1. Выбираем Пуск – Все программы – MS Office – MS Word. При создании рисунка воспользуемся панелью рисования.

Начинаем рисовать «домик» со стен.

- 2. Стена дома будет прямоугольной. Воспользуемся автофигурой Прямоугольник на панели рисования.
- 3. У нашего дома окно квадратной формы. Что бы его нарисовать используем фигуру Прямоугольник. Какую клавишу нужно удерживать, что бы нарисовать квадрат? (клавишу Shift)
- 4. Нарисуем крышу треугольной формы. Для этого в меню автофигуры выбираем основные фигуры, далее равнобедренный треугольник
- 5. Начните построение, например, с левого верхнего угла стены
- 6. Изменим цвет стены, окна и крыши домика. Для этого используем кнопку Цвет заливки. Выбирайте любой цвет и щелкайте левой кнопкой мыши внутри графических объектов. Обратите внимание, что теперь цвет заливки не распространяется по всему листу. Как вы думаете почему? (все фигуры замкнутые).
- 7. Теперь увеличим масштаб изображения. Изменилось ли качество изображения? (нет)

Сформулируйте промежуточные выводы и заполним второй столбец таблицы.

8. Что произошло с качеством фигуры при изменении масштаба? (при увеличении качество не изменилось)

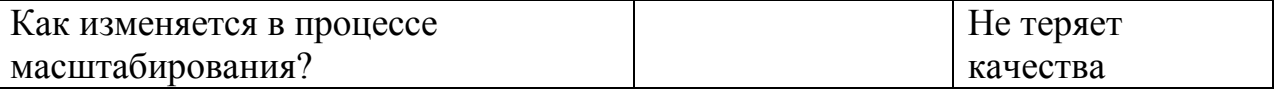

9. Как формируется изображение? (из объектов: прямоугольник, треугольник)

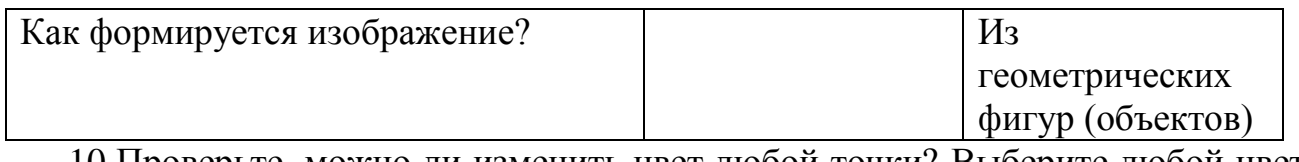

10.Проверьте, можно ли изменить цвет любой точки? Выберите любой цвет на палитре в меню цвет заливки. Щелкните в любой точке вашего рисунка. Изменился цвет 1 точки? (нет) Фигура может окрашиваться только целиком.

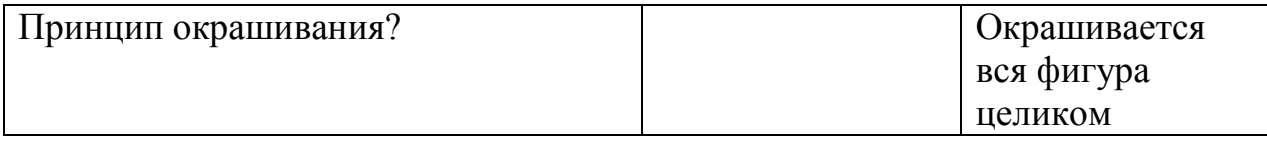

11.Посмотрите на кнопки панели рисования и их всплывающие подсказки. Какие еще действия можно выполнять с фигурами (изменять размер, тип и цвет линии, добавить тень, объем). Значит, что можно делать в данном графическом редакторе?

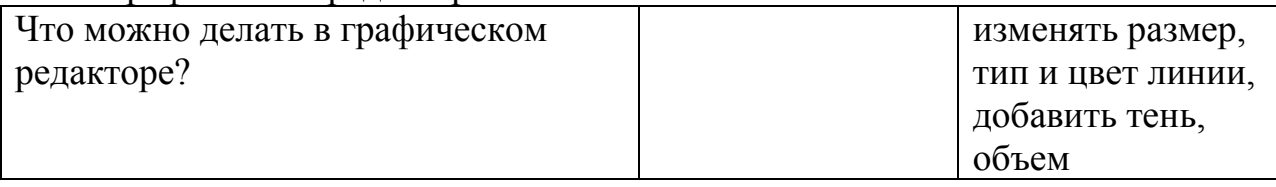

12.С каким редактором мы сейчас работаем? (Встроенный в Word графический редактор).

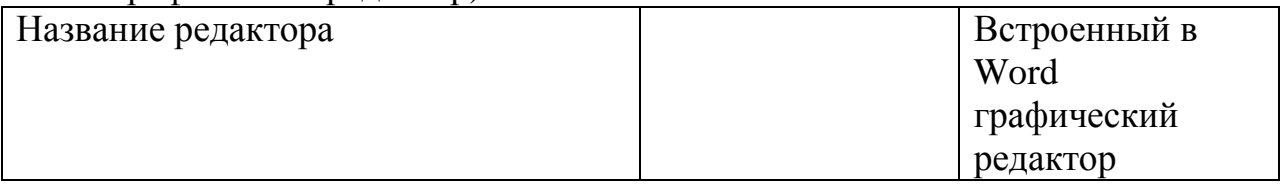

13.Ваше задание следующее. А сейчас опираясь на записи сделанные в таблице и на §3.2.3 (стр.113 до фрактальной графики) запишите в таблицу, с каким редактором вы работали (векторный).

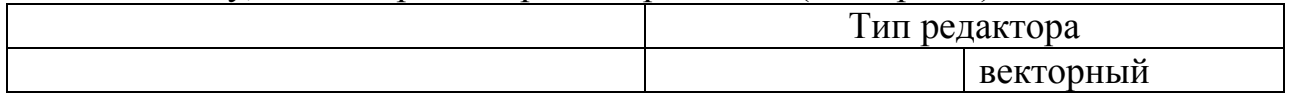

## **Четвертый этап. Представление результатов исследования**

Вы прочитали параграф учебника.

1. Какой новый термин вы узнали? (что существуют графические примитивы) Что это? графические примитивы – это точка, линия, окружность, прямоугольник. (дополняем строку Как формируется изображение)

2. Что можно задать для каждого графического примитива? (координаты и цвет) (дополняем строку что можно делать в графическом редакторе). (далее устно если есть время): Какие координаты задаются для точки? (Х,У). Для окружности? (центр окружности Х,У, радиус R) Для линии? Координаты начала и конца линии  $(X_1Y_1 \times X_2Y_2)$  Для прямоугольника? (координаты вершин левого верхнего угла и правого нижнего угла  $X_1Y_1$  и  $X_2Y_2$ )

3. при изменении размера качество изображения не меняется, т.к. изменения масштаба происходит с помощью умножения координат точек графических примитивов на коэффициент масштабирования.

Продолжите предложения (устно):

Векторные изображения формируются… из графических примитивов. Для которых можно задать … координаты, цвет, толщину и тип линии. При масштабировании … качество не меняется. Используют для высокоточных графических объектов.

Мы только что вывели определение векторного изображения. Повторите его еще раз (1 ребенок). Кто считает иначе? (Может кто-то хочет дополнить определение?)

Самостоятельно запишите его в тетрадь.

## **Пятый этап. Закрепление результатов исследования**

Проверьте себя. (спросить 1-2 детей как они записали определение) Если нужны коррективы проговорить самой. Векторное изображение - изображение, которое формируется из … графических примитивов, каждому из которых можно задать … цвет, тип и толщину линии. При масштабировании … качество не меняется. Используют для высокоточных графических объектов. (Записываем определение в тетрадь)

## **Шестой этап. Подведение итога урока**

Еще раз вспомним, какие существуют типы графических редакторов. Дайте определение растровому изображению.

Дайте определение векторному изображению.

Где их можно применить? (для каких изображений) где нужна точность изображений – векторный, для художественного творчества – растровый) (просмотреть рисунки и определить тип)

Теперь вы можете ответить на вопрос: какой редактор лучше - растровый или векторный? Наш урок заканчивается. Знакомство с возможностями и особенностями графических редакторов мы продолжим на следующем уроке.

Домашнее задание: устно ответьте на вопросы параграфа 3.2.3 Всем спасибо за хорошую работу.

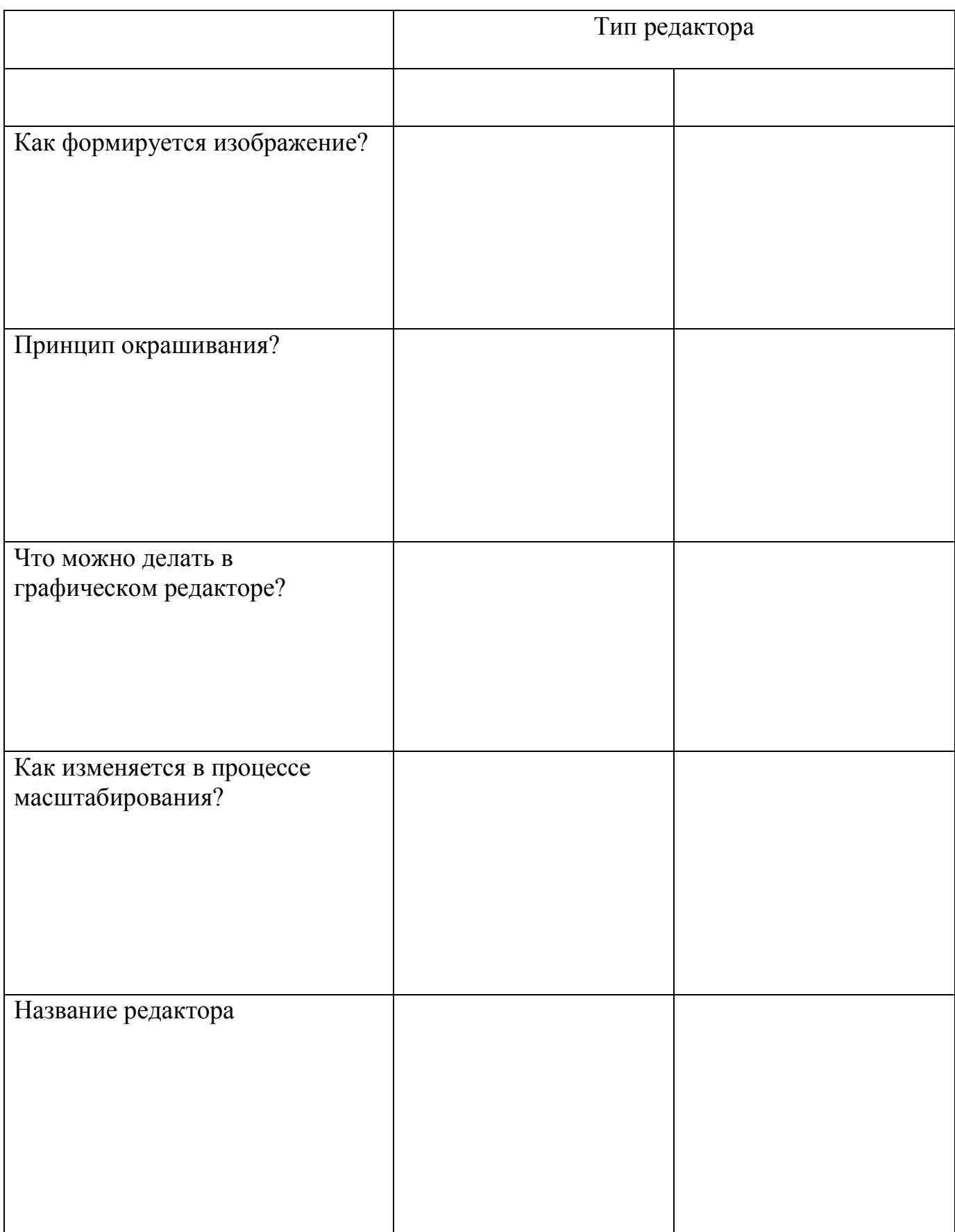

В результате исследования получится (без дополнений учебника)

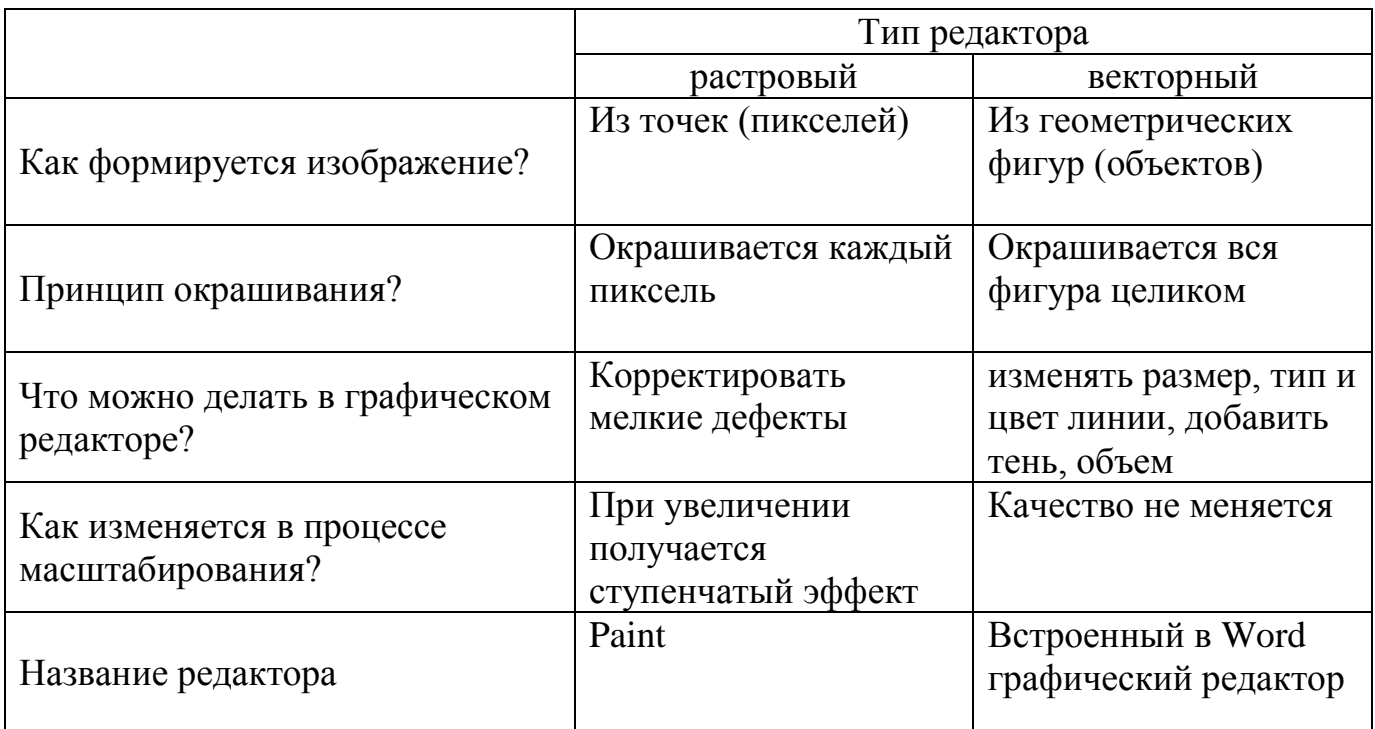

# **Раздать на компьютерные столы бланки таблиц**

.